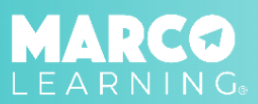

Educators have the following capabilities:

- **● View and [Download](#page-0-0) Reports**
- **● Approve [Assignments](#page-1-0) or Request Revisions**
- **● Review [Graders](#page-2-0)**

## <span id="page-0-0"></span>**View and Download Reports**

1. Click "My Dashboard"

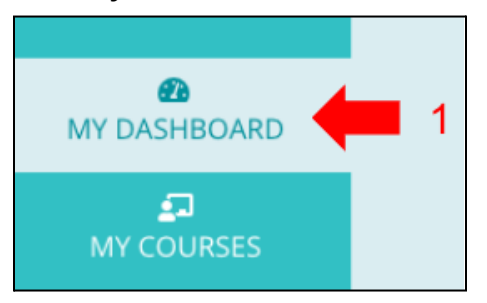

2. Click the "View Report" icon

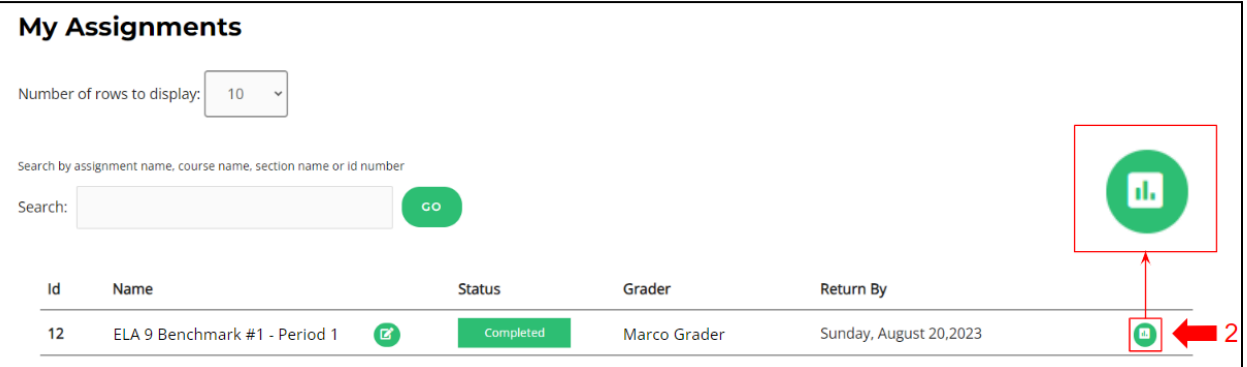

3. **Scroll to the bottom of the page** and click the button(s) for the report(s) that you would like to download

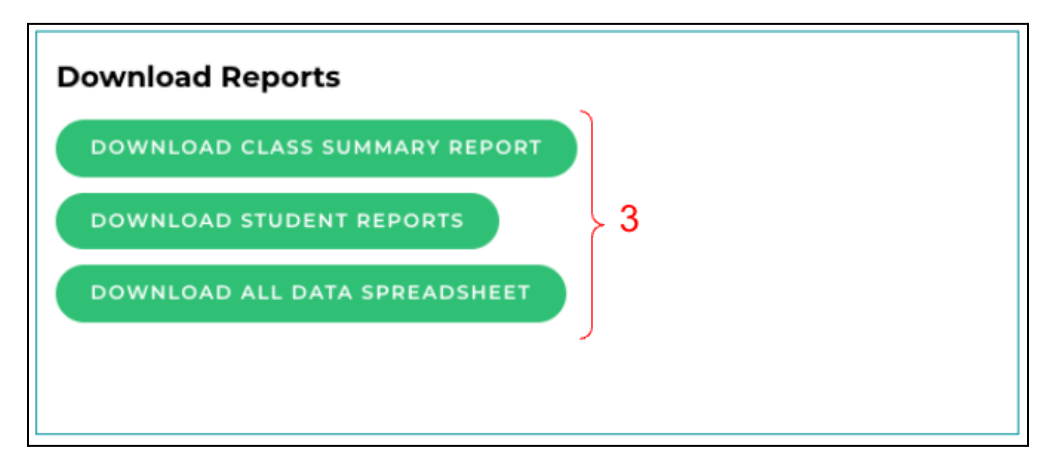

## <span id="page-1-0"></span>**Approve Assignments or Request Revisions**

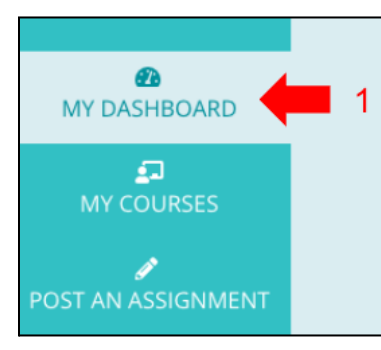

1. Click "My Dashboard" 2. Click the "View Report" icon

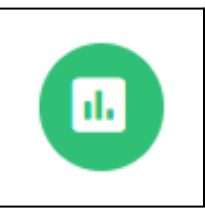

3. In the "Next Steps" box, click "Approve" or "Revision Request" \*Note: "Approve" means that you are satisfied with the scores and feedback provided. "Revision Request" means that something needs to be revised about the assignment.

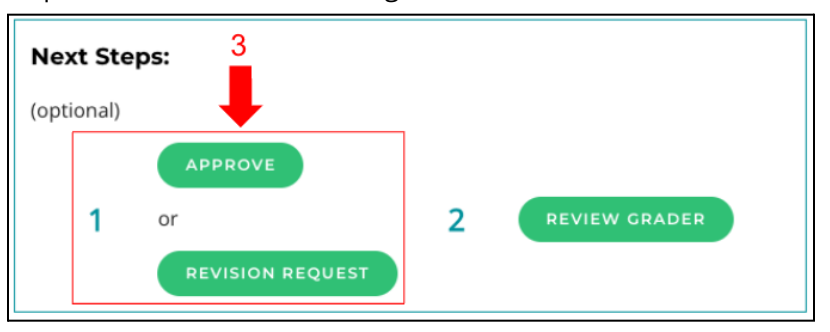

## **To Request a Revision:**

- 1. Select a reason for revision
- 2. Detail what needs to be revised
- 3. Click "Request Revision"

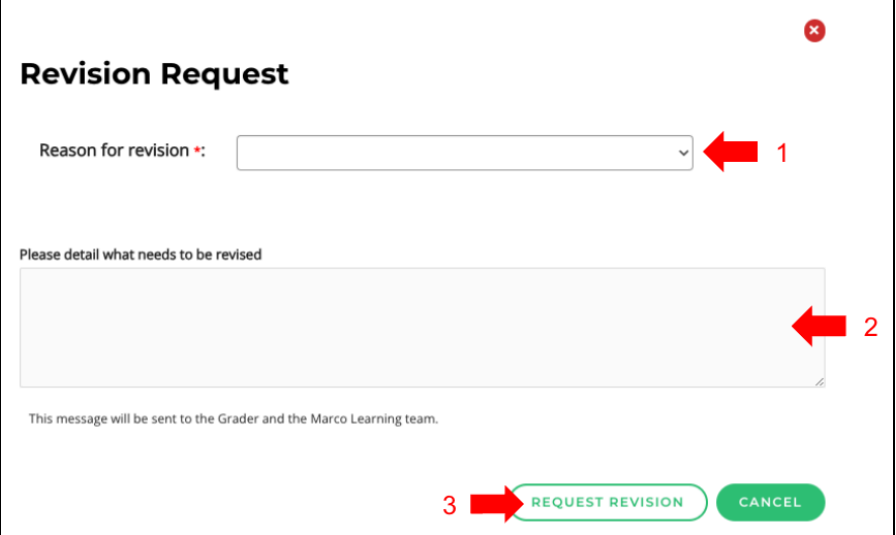

## <span id="page-2-0"></span>**Review Graders**

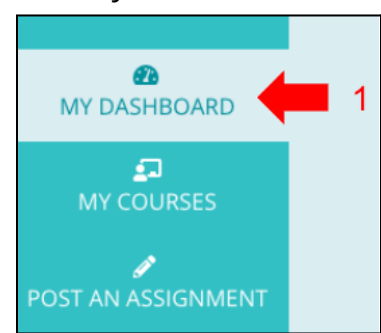

1. Click "My Dashboard" 2. Click the "View Report" icon

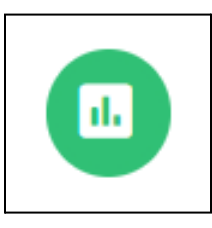

3. In the "Next Steps" box, click "Review Grader"

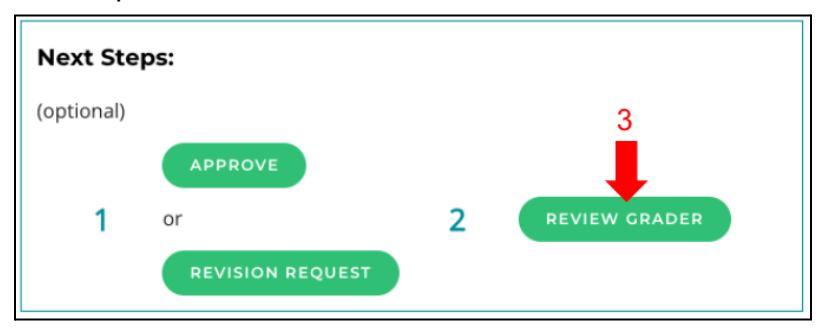

- 4. Enter Areas of Strength (Specific things your Grader did well)
- 5. Enter Areas of Growth (How can your Grader improve grading and/or feedback for future assignments?)
- 6. Select an overall star rating
- 7. Click "Send Review"

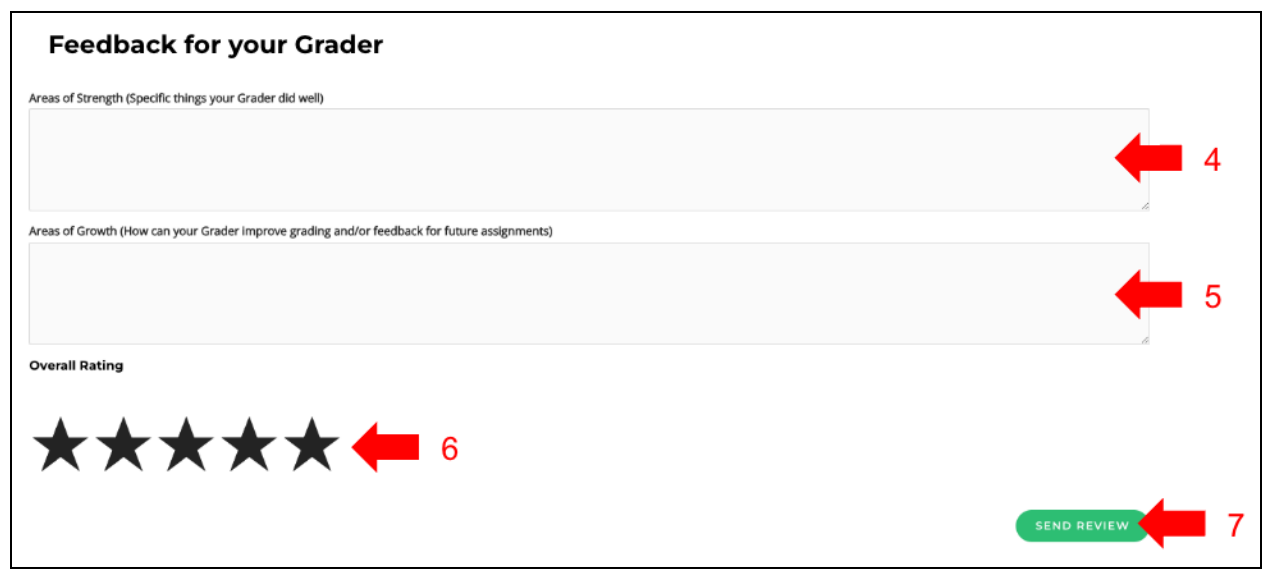